# **Concur Expense: Receipt Handling - Scan Configuration**

# **Setup Guide**

### **Last Revised: July 1, 2020**

Applies to these SAP Concur solutions:

#### ⊠ Expense

- $\boxtimes$  Professional/Premium edition  $\square$  Standard edition
- $\Box$  Travel
	- $\Box$  Professional/Premium edition  $\Box$  Standard edition
- $\Box$  Invoice
	- $\Box$  Professional/Premium edition  $\square$  Standard edition
- □ Request
	- $\Box$  Professional/Premium edition
	- $\Box$  Standard edition

# **Table of Contents**

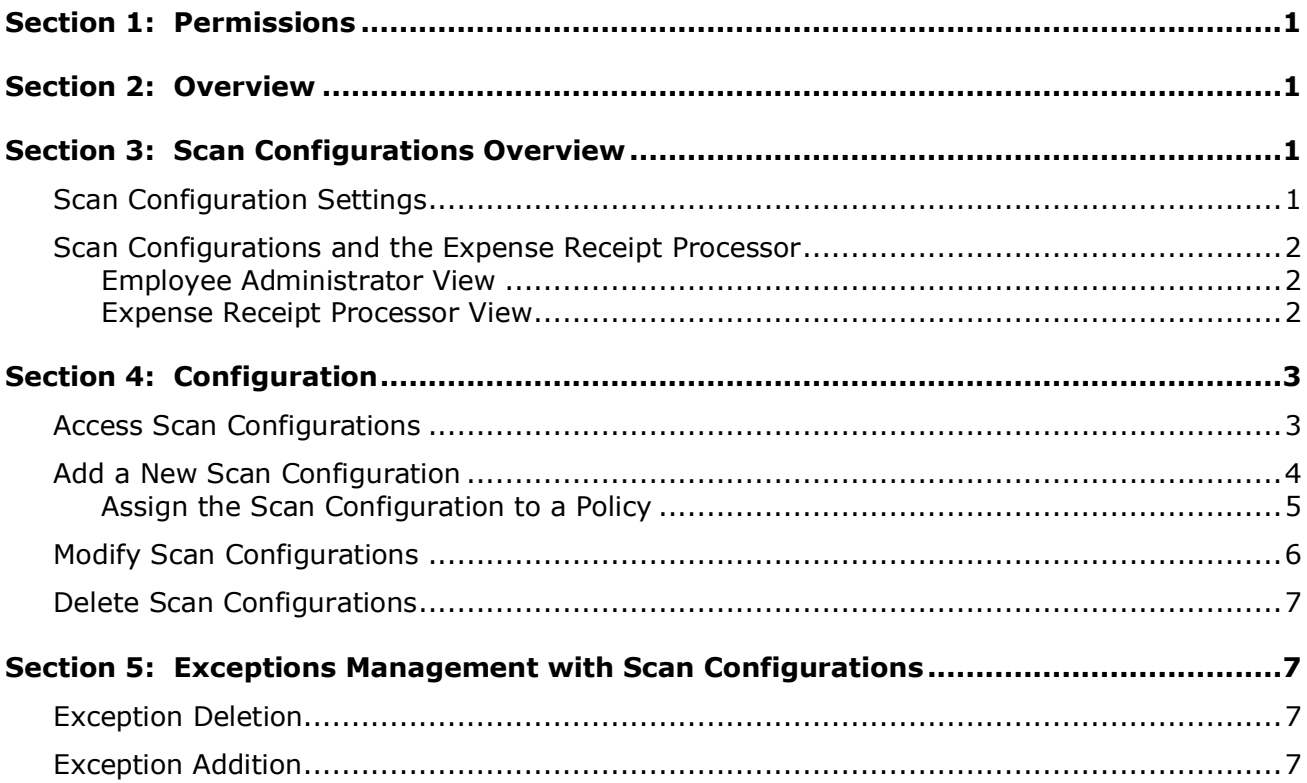

# **Revision History**

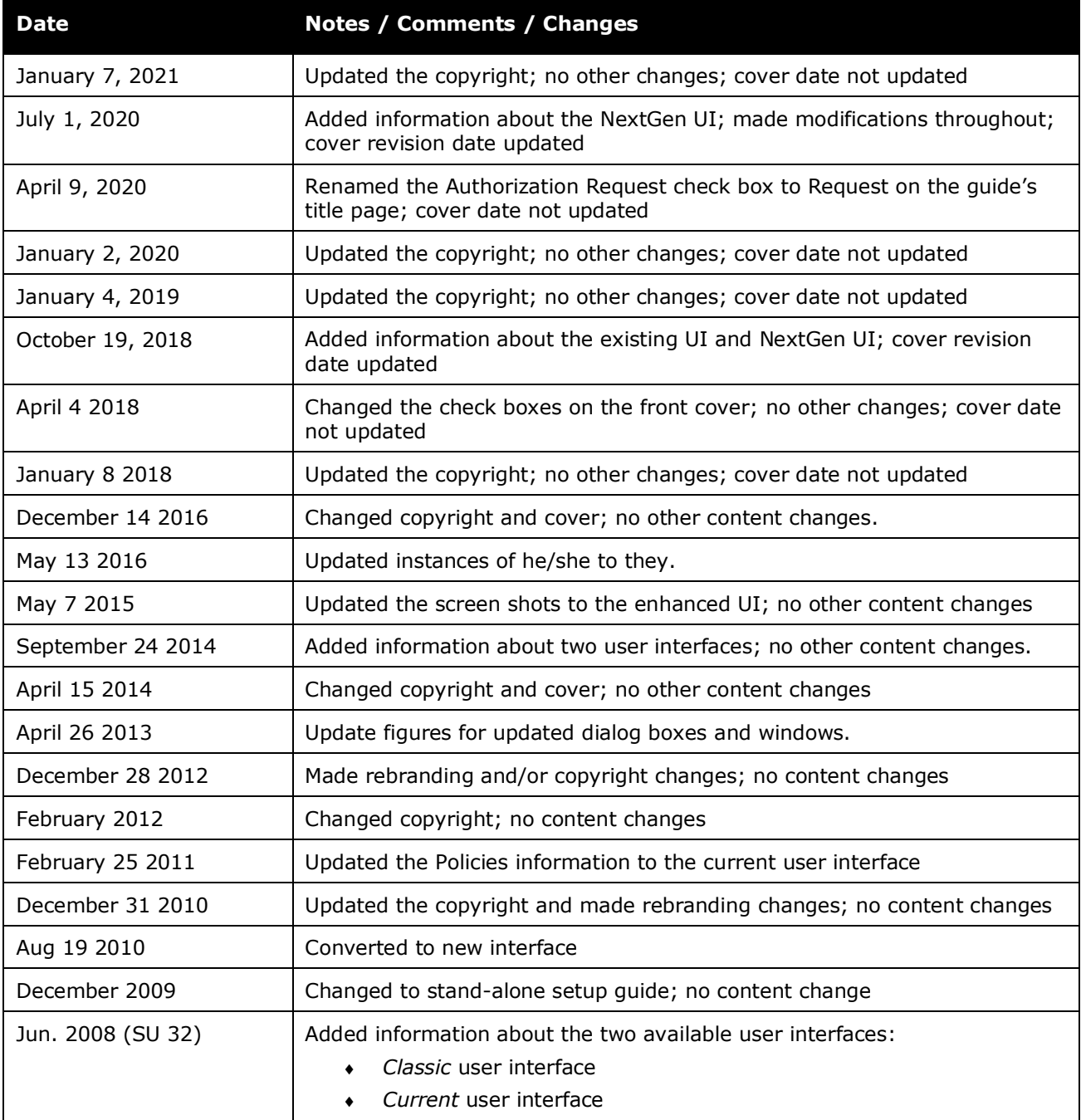

# **Receipt Handling - Scan Configuration**

<span id="page-4-0"></span>**NOTE:** Multiple SAP Concur product versions and UI themes are available, so this content might contain images or procedures that do not precisely match your implementation. For example, when SAP Fiori UI themes are implemented, home page navigation is consolidated under the SAP Concur Home menu.

### **Section 1: Permissions**

A company administrator may or may not have the correct permissions to use this feature. The administrator may have limited permissions, for example, they can affect only certain groups and/or use only certain options (*view* but not *create* or *edit*).

If a company administrator needs to use this feature and does not have the proper permissions, they should contact the company's SAP Concur administrator.

<span id="page-4-1"></span>Also, the administrator should be aware that some of the tasks described in this guide can be completed only by SAP. In this case, the client must initiate a service request with support.

### **Section 2: Overview**

The scan configuration defines the parameters, records management, and alerts to be used by the Expense Receipt Processor. After a scan configuration is created, the Expense Receipt Processor uses the Expense Receipt Processor tool to update the Receipts Received flag data associated with a report.

**NOTE:**The Expense Receipt Processor tool is not a required component of Concur Expense. If the tool is not required within your company, it is not necessary to perform any of the following configuration processes. Additionally, if no employee is assigned the role of Concur Expense Receipt Processor, a link to the Expense Receipt Processor tool will not appear in SAP.

### **Section 3: Scan Configurations Overview**

<span id="page-4-2"></span>An administrator can set up multiple scan configurations; however, only one scan configuration can be used per policy.

#### <span id="page-4-3"></span>**Scan Configuration Settings**

Scan configuration settings are not based on groups; they are assigned to specific policies enabling alerts and conditions to be configured for each policy. Therefore, the configurations can be used by any group assigned to the policy.

#### <span id="page-5-0"></span>**Scan Configurations and the Expense Receipt Processor**

After a scan configuration is created, an employee assigned the Expense Receipt Processor role updates the Receipts Received flag data associated with a report. There are two ways the Expense Receipt Processor may update the Receipts Received flag:

- Using a scanner to read the barcode and the unique report ID assigned to the Receipt Report (a report that shows all of the expenses requiring a receipt).
- Manually entering the information from the Receipt Report into the **Report ID** field on the **Receipts Received** page.

After the data is entered, the system updates the receipt report indicator appropriately, based on the report's policy and the scan configuration.

#### <span id="page-5-1"></span>*Employee Administrator View*

The Employee administrator can assign the Expense Receipt Processor role to any employee within a group to which the scan configuration applies, allowing the assigned employee to access the Expense Receipt Processor tool. Roles are assigned on the **User Permissions** page.

Refer to the *Shared: User Administration User Guide*.

#### <span id="page-5-2"></span>*Expense Receipt Processor View*

The Expense Receipt Processor can access the Expense Receipt Processor tool from the **Expense > Processor > Process Receipts** page.

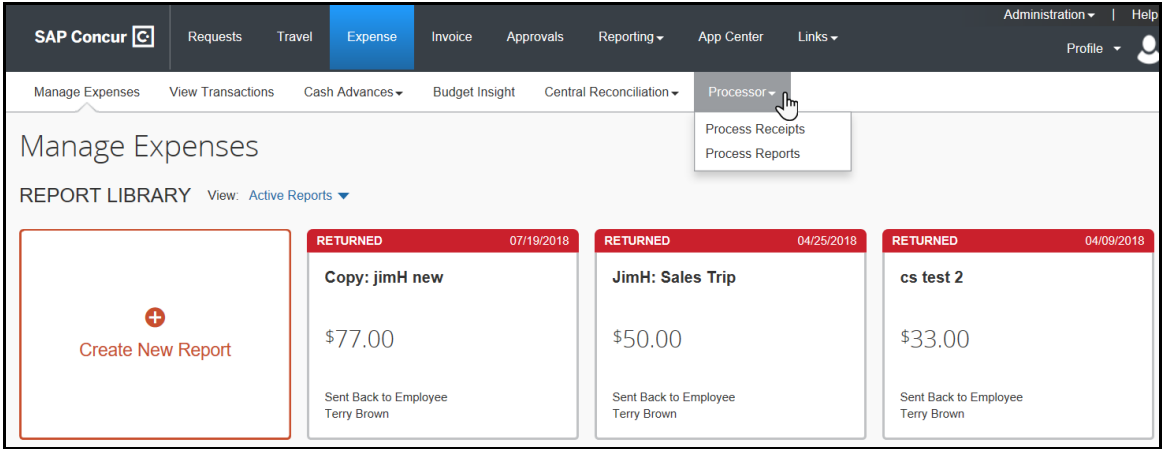

**NOTE:** If the user only the Expense Receipt Processor role and no other, the user might be able to access the tool by clicking **Expense > Process Receipts**.

 $\Box$  For information about the Expense Receipt Processor tool, refer to the *Expense: Receipt Processor User Guide*.

If the Expense Receipt Processor is required to perform searches based on the **Container ID** field, then they must also be assigned the Expense Processor role.

 $\overline{\phantom{0}}$ 

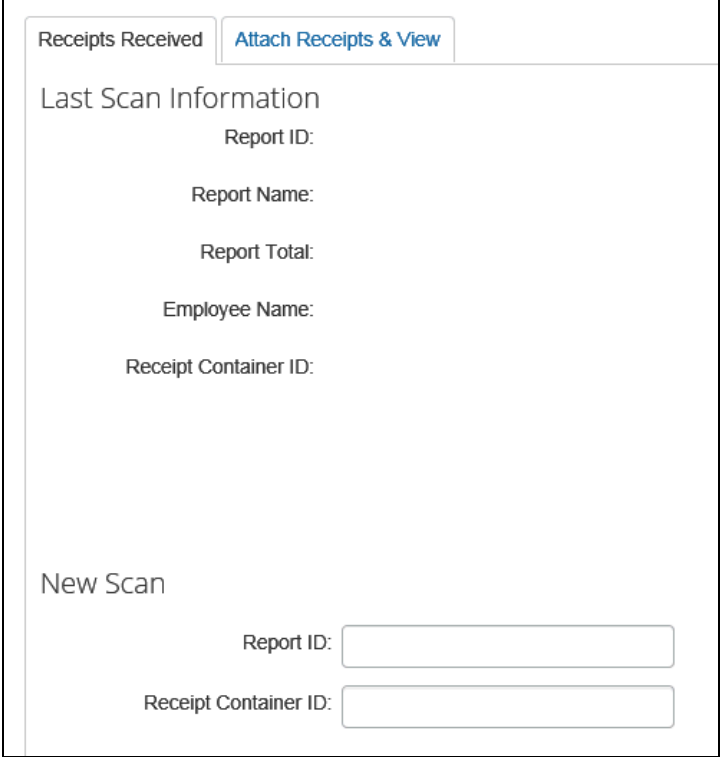

# <span id="page-6-1"></span><span id="page-6-0"></span>**Section 4: Configuration**

 $\mathsf{r}$ 

#### **Access Scan Configurations**

**NOTE:**Your system may include a VAT and Cash Advance Return Alert scan configuration by default. The configuration is not assigned to a policy. You may assign the configuration to a policy, or use it as a guideline to create other scan configurations.

- *To access scan configurations:*
	- 1. Click **Administration > Expense**.

**NOTE:**Depending on your permissions, the page may appear immediately after you click **Administration**.

2. Click **Receipt Handling** (left menu). The **Receipt Handling** page appears.

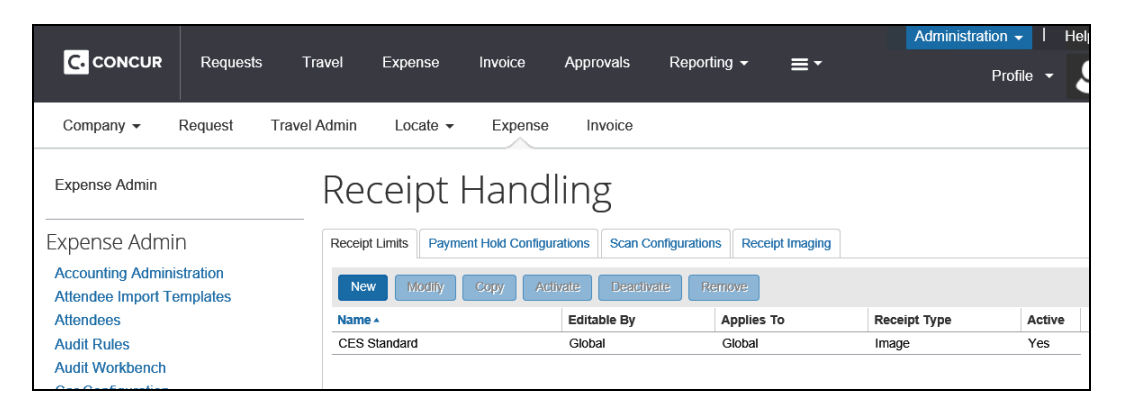

#### 3. Click the **Scan Configurations** tab.

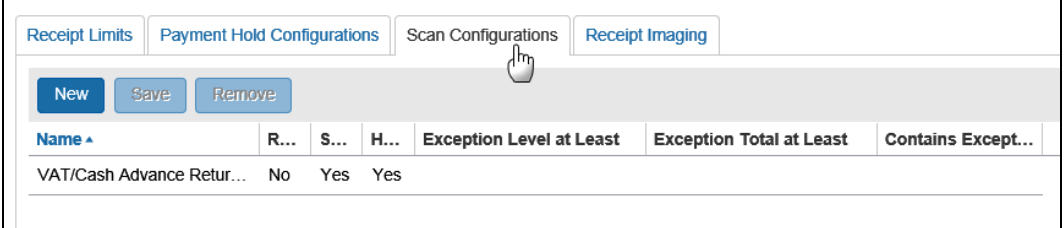

#### <span id="page-7-0"></span>**Add a New Scan Configuration**

- *To add a scan configuration:*
	- 1. On the **Scan Configurations** tab, click **New**. A new row appears ready for input.

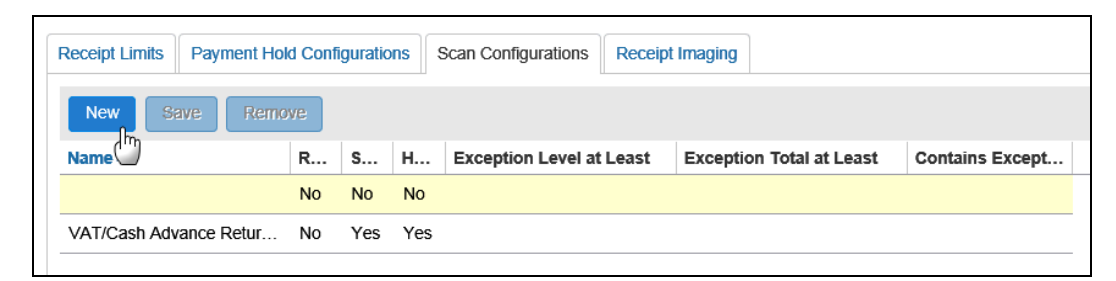

2. Enter the required information, and set the alerts criteria as appropriate.

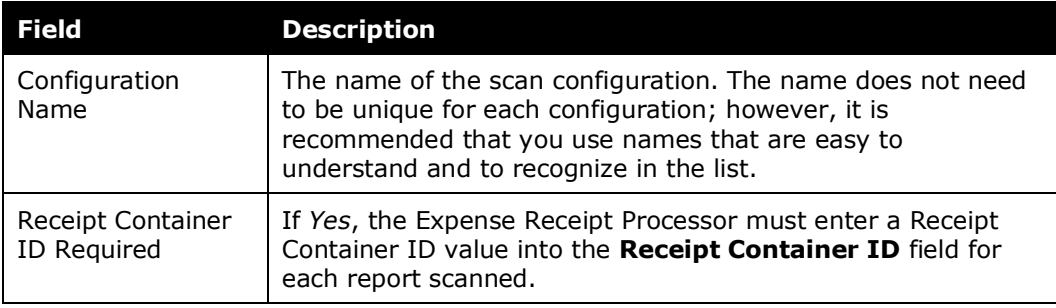

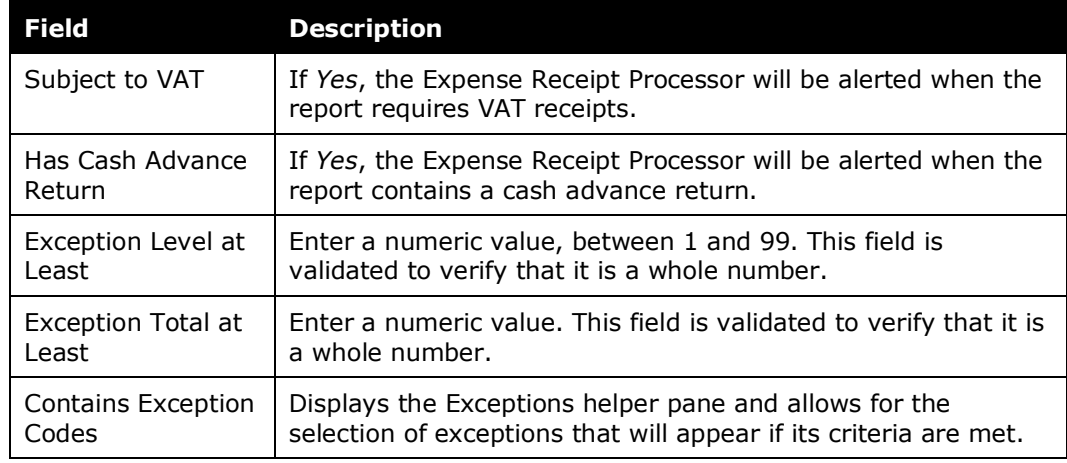

3. Click **Save**.

#### <span id="page-8-0"></span>*Assign the Scan Configuration to a Policy*

Once you have created a scan configuration, you must assign it to a policy. One configuration can be used by multiple policies; however, each policy can use only one scan configuration.

#### *To assign the scan configuration to a policy:*

1. Click **Administration > Expense**.

**NOTE:**Depending on your permissions, the page may appear immediately after you click **Administration**.

2. Click **Policies** (left menu). The **Policies** page appears.

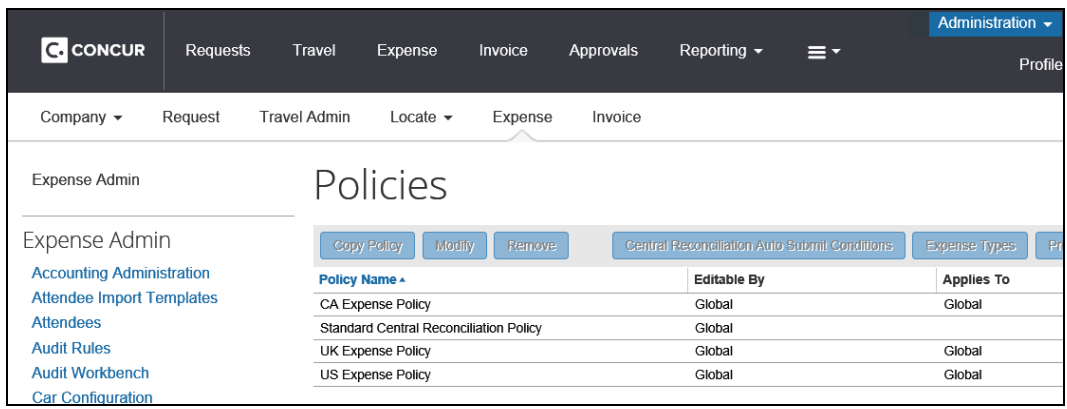

- 3. Either:
	- Click the desired policy, and then click **Modify**. – or –
	- Double-click the desired policy.
- 4. The **Modify Policy** page appears.
- 5. In the **Scan Configuration** list, select the desired scan configuration.

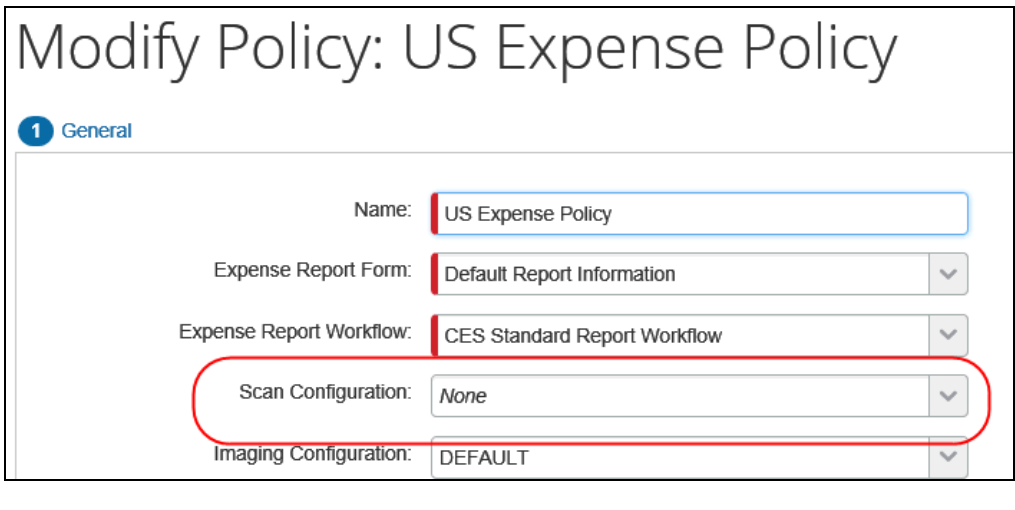

 For more information, refer to the *Concur Expense: Policies Setup Guide*.

#### <span id="page-9-0"></span>**Modify Scan Configurations**

- *To modify a scan configuration:*
	- 1. On the **Scan Configurations** tab, click the desired field in the scan configuration to be modified.

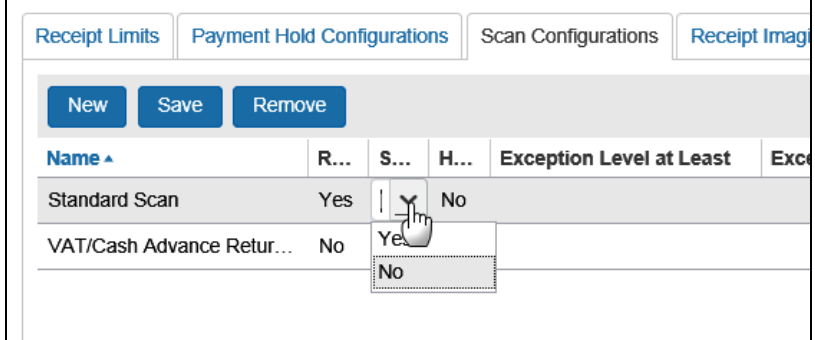

- 2. Modify the information as necessary.
- 3. Click **Save**.

**NOTE:**After modifying the scan configuration, you do not need to reassign it to the policy. When you click **Save**, the information you edited is updated and no further actions are required.

#### <span id="page-10-0"></span>**Delete Scan Configurations**

- *To delete a scan configuration:*
	- 1. On the **Scan Configurations** tab, click the desired scan configuration.

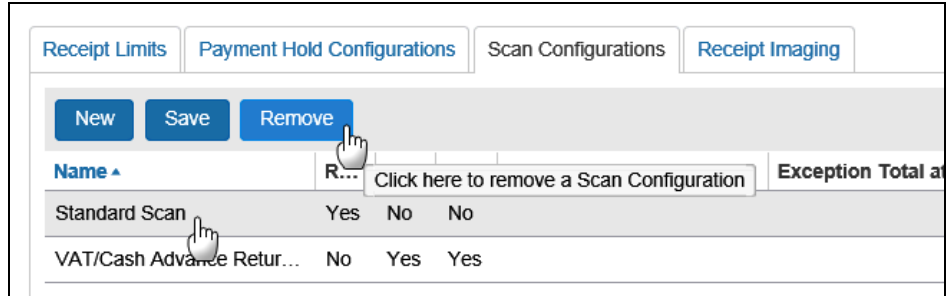

<span id="page-10-1"></span>2. Click **Remove**.

# **Section 5: Exceptions Management with Scan Configurations**

Exceptions can be added and removed from the system at any time. Since exceptions can be a criterion used in a scan configuration, they must be managed within the system.

#### <span id="page-10-2"></span>**Exception Deletion**

If an exception that was in use by a scan configuration is eliminated from the system, the exception will *not* be removed from the configuration. Reports can continue to be processed even *after* a rule has been eliminated.

#### <span id="page-10-3"></span>**Exception Addition**

If an exception is added to the system after the scan configuration was created, it will not be automatically assigned to a group; therefore, scanning reports from groups assigned to a policy that uses the configuration with the newly added exception will not generate an alert.

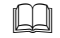

For more information, refer to the *Concur Expense: Exceptions Setup Guide*.

☼